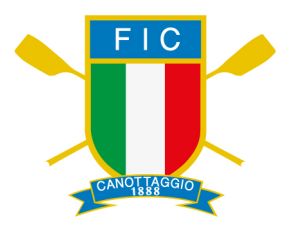

## ISTRUZIONI OPERATIVE REGISTRAZIONE RISULTATI

## GBAD SCHOOL CHALLENGE e/o dell'INDOOR ROWING SCHOOL CHALLENGE

I risultati potranno essere registrati, tanto dalla Società tutor, quanto dal singolo Istituito poiché la scuola può aderire liberamente.

Quando: dal 01/12/2023 al 30/04/2024

Come: accedendo https://scuole.canottaggio.net/

Le immagini sottostanti sono riferite alla procedura da seguire Selezionare dal menù a tendina l'anno di riferimento corretto

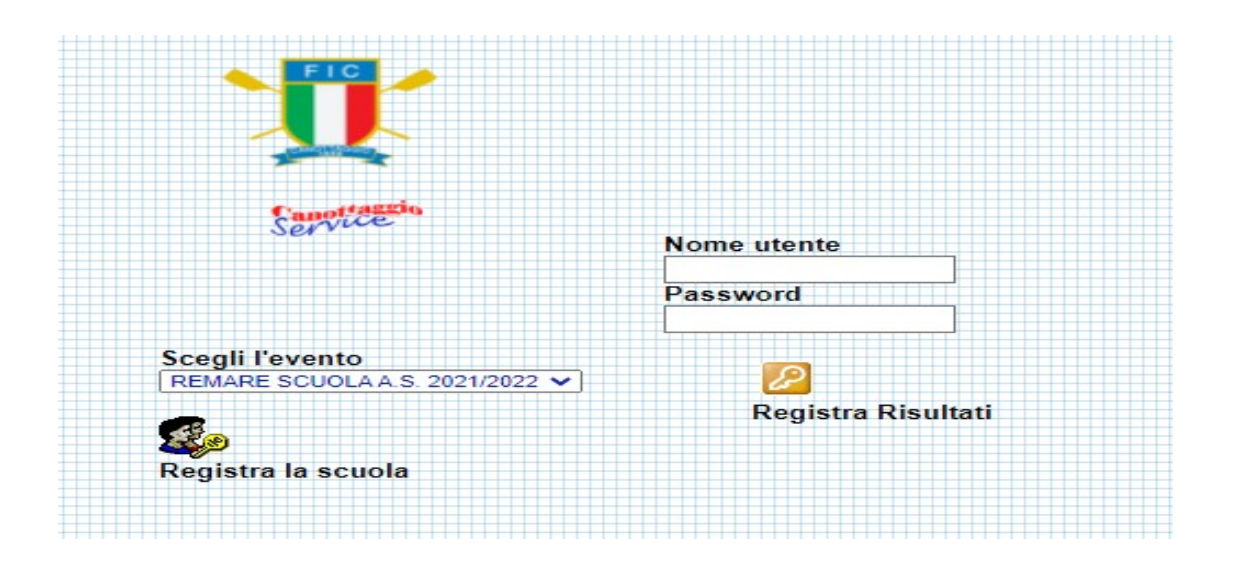

Come prima cosa è necessario registrare la scuola  $\equiv$  "Registra la scuola"

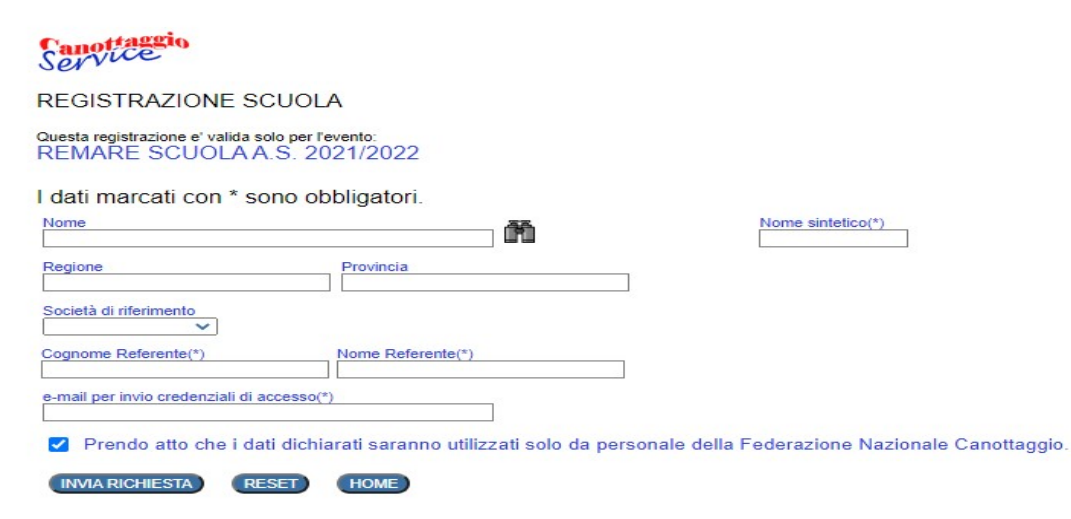

Cliccare sul "binocolo" per settare dei filtri per individuare la scuola

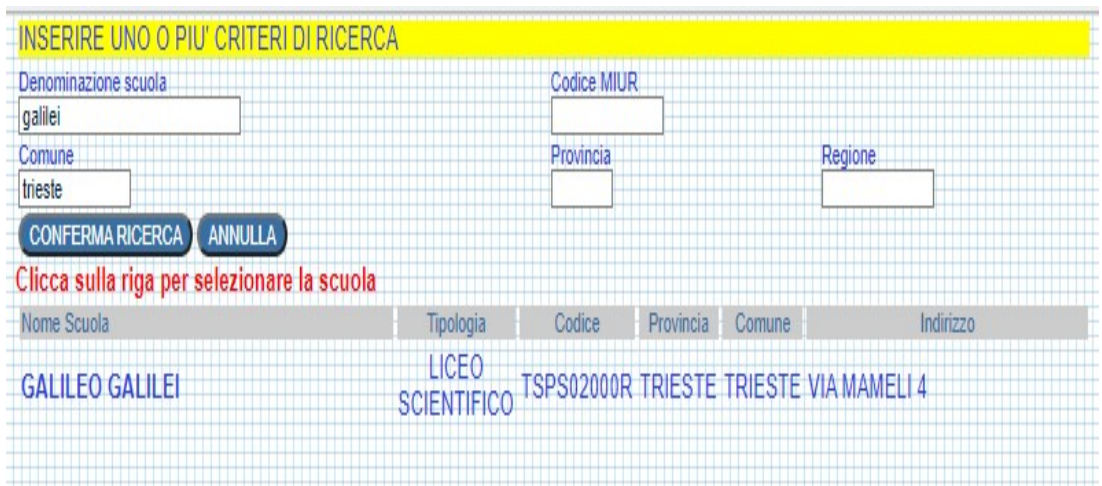

Una volta selezionata la Scuola, completare i dati mancanti (obbligatori quelli con l'asterisco \*). La Società di riferimento non è obbligatoria.

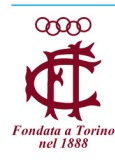

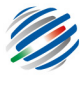

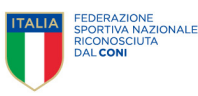

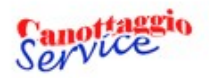

**REGISTRAZIONE SCUOLA** 

## Questa registrazione e' valida solo per l'evento:<br>REMARE SCUOLA A.S. 2021/2022

I dati marcati con \* sono obbligatori.

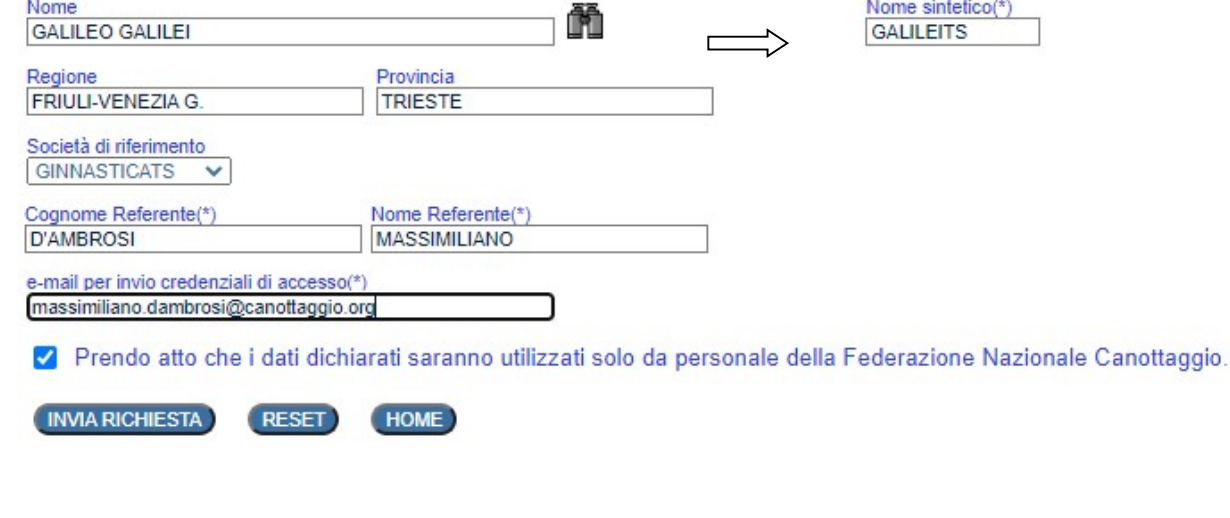

Cliccare  $\implies$  "INVIA RICHIESTA"

Si otterranno i dati di accesso:

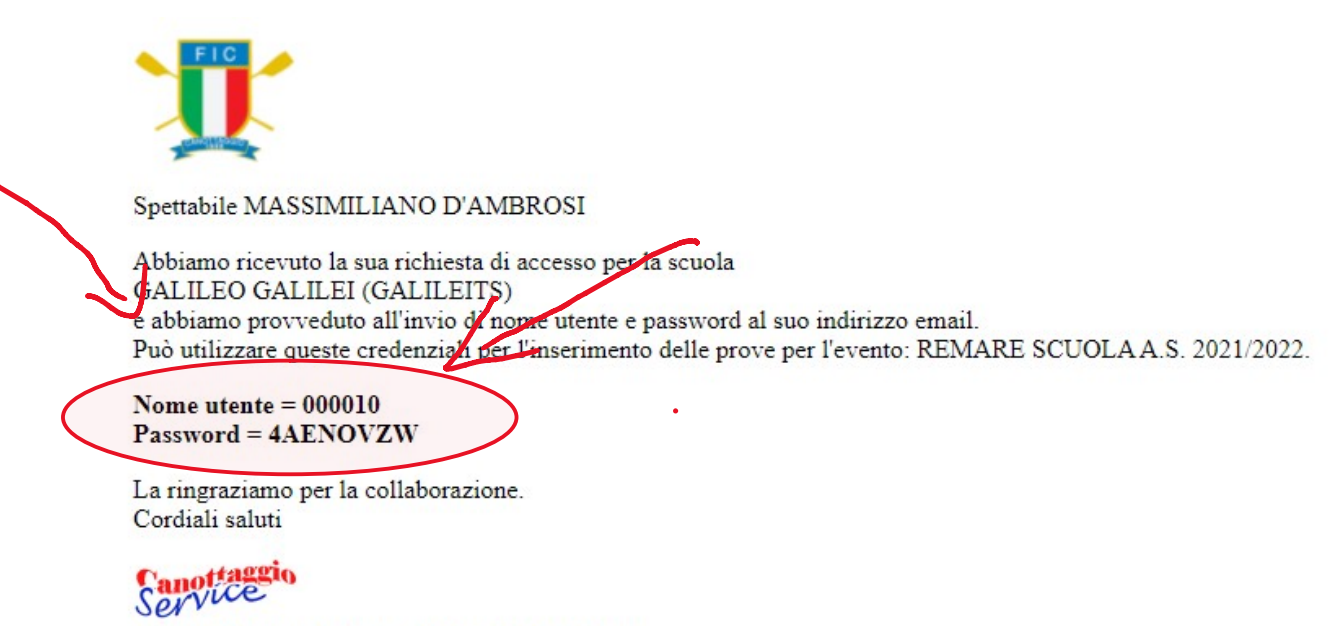

Clicca sul link per tornare alla pagina di accesso

https://scuole.canottaggio.net

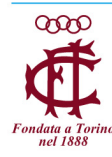

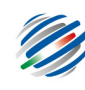

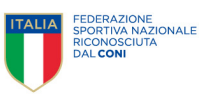

Ora ci si può ricollegare alla pagina https://scuole.canottaggio.net/ ed effettuare il login con i dati ricevuti, inserendo "Nome utente" e "Password" e cliccando su "Registra Risultati":

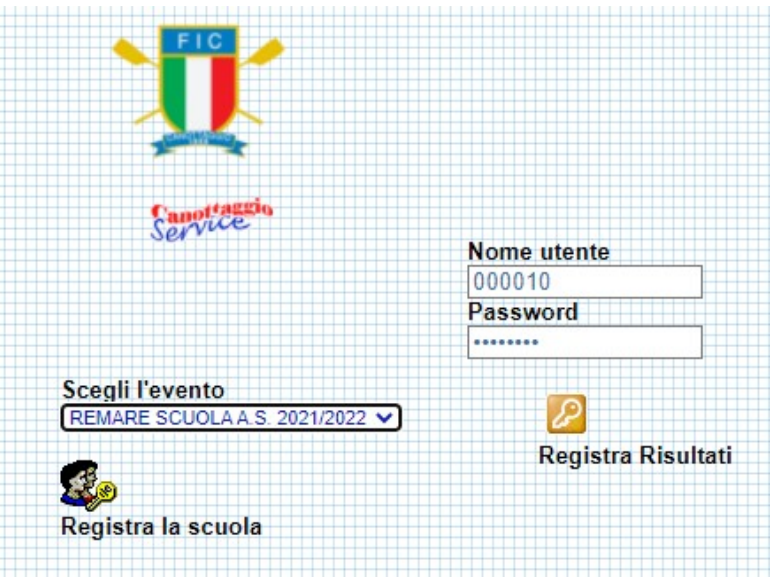

Cliccando sul pulsante "Aggiungi" si inizia l'inserimento dei risultati:

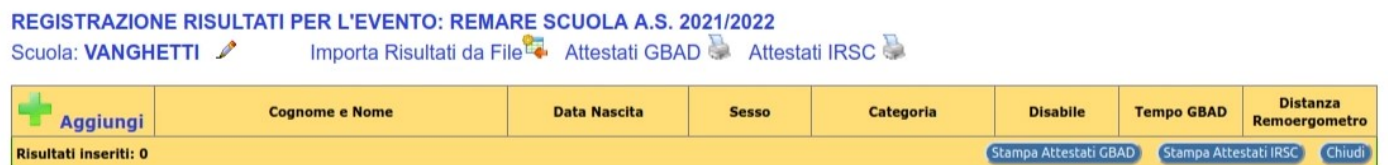

E' possibile inserire per ogni atleta, nello stesso momento, sia il tempo della prova di GBAD che i metri della prova al remoergometro (1 minuto):

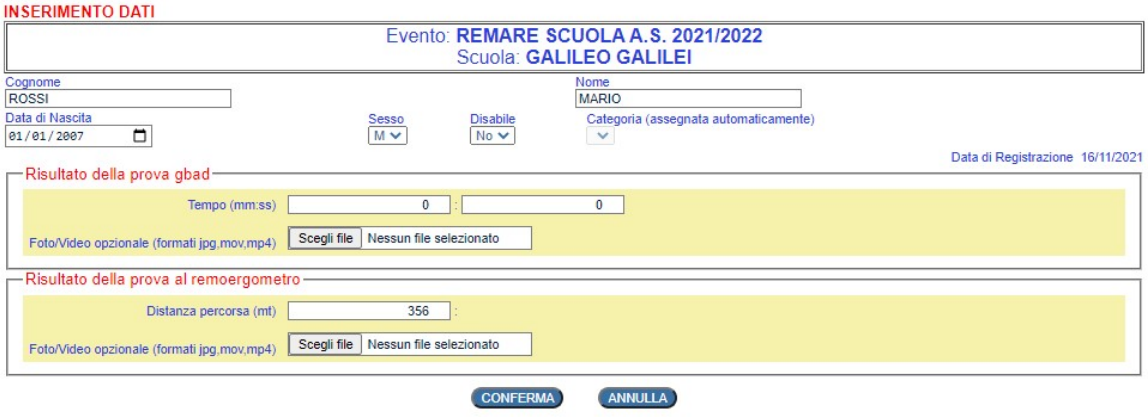

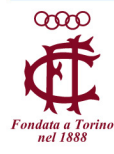

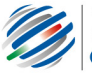

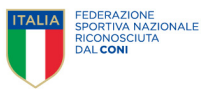

Oppure, dopo aver salvato solo una delle due prove cliccando su "CONFERMA", è possibile cliccare sulla matita sulla riga del singolo alunno per entrare in modifica ed inserire il risultato dell'altra prova:

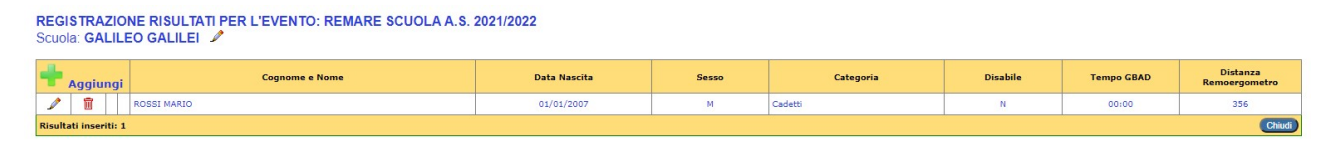

Eventuali foto/video della prova sono opzionali e potranno essere utilizzati anche a scopo promozionale da parte dell'Ufficio Stampa della Federazione.

Cliccando su "Importa Risultati da File" è possibile caricare tutti i risultati in modo cumulativo da file Excel:

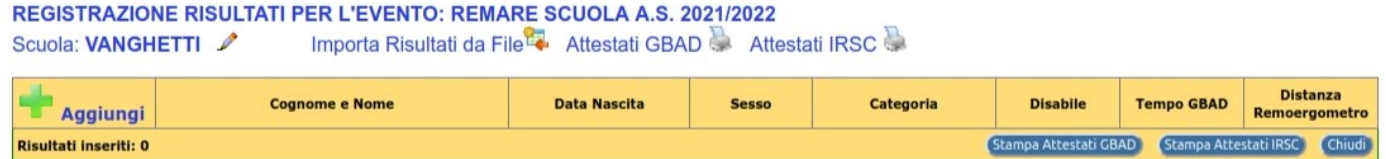

Sulla pagina che si apre è disponibile anche un video tutorial per il caricamento e ci sono le indicazioni sui campi obbligatori e le caratteristiche che devono avere ed è inoltre possibile scaricare il modello per l'inserimento dei dati:

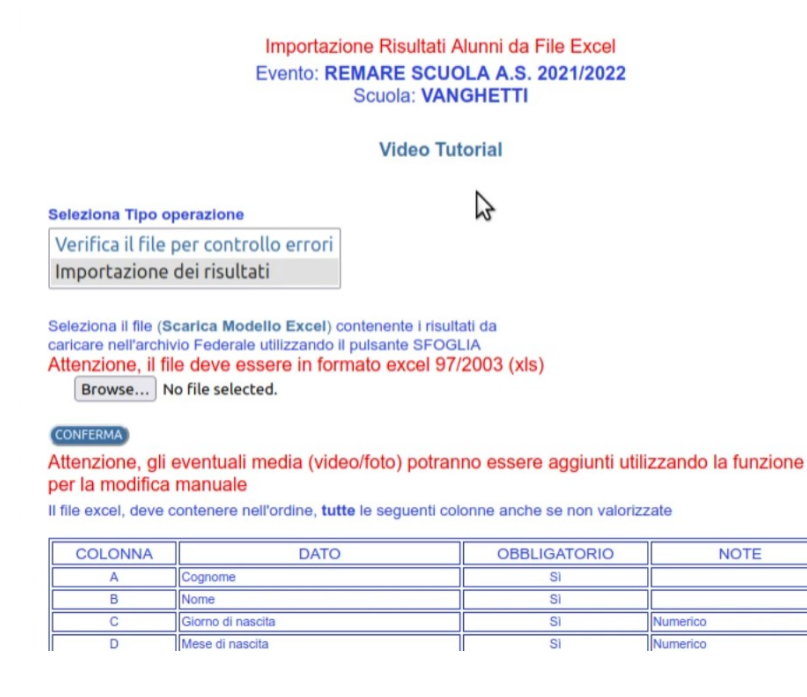

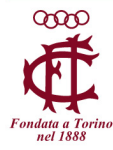

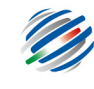

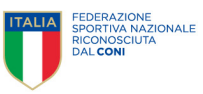

E' disponibile anche una funzione di verifica del file per controllare se ci sono dei dati errati prima di effettuare il caricamento definitivo:

## Importazione Risultati Alunni da File Excel Evento: REMARE SCUOLA A.S. 2021/2022 **Scuola: VANGHETTI**

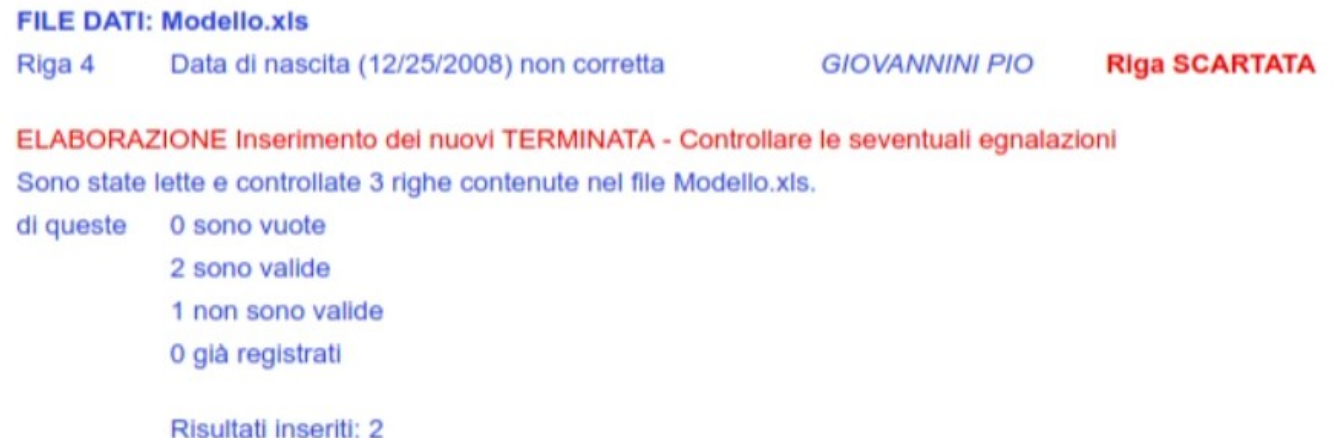

Contestualmente all'inserimento dei dati (singolarmente o da Excel), una volta salvati a sistema, sarà possibile scaricare gli attestati di partecipazione per tutti gli alunni per i quali sono stati inseriti dei risultati.

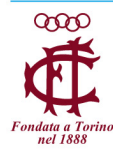

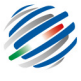

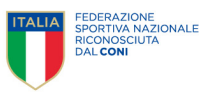